### **Guide to Entering Your Facility Issues Benchmarking Data with the Online Forms**

Overview of the online data entry forms

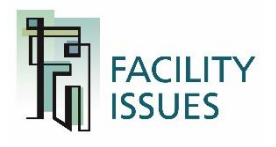

# **Option to Enter Benchmarking Data**

There are two ways you can enter your benchmarking data. You can use either or BOTH methods.

- 1. Use the Online forms
	- Best to use if you have one property, are benchmarking limited types of data, and have access to the data within your department.
- 2. Use the Excel template

Best to use if you have multiple properties and are copying data from other spreadsheets, and/or are emailing sections to other departments to complete.

*Regardless of which method you use to ENTER data, you can EXPORT your data to the Excel Template for your files.*

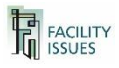

### **From the "My Account" Page**

#### ■ Step-by-Step Benchmarking Data Entry

- 1. [https://facilityissues.com](https://facilityissues.com/)
- 2. Log In
- 3. Your benchmarking program will be listed on the left side of the page.
- 4. Hover your mouse over the program name and new links appear. Click the "Go To Survey" link to open the survey section.

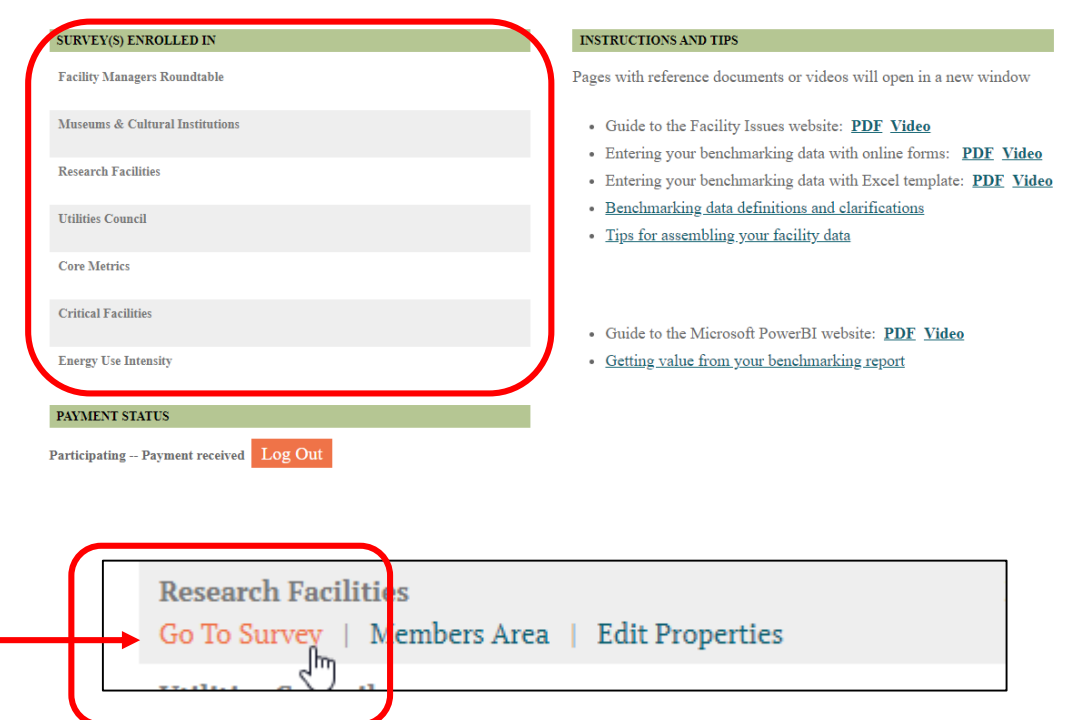

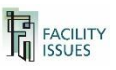

# **Overview of Online Survey Screen**

#### **Overview of the online data screen**  $\int_{\text{display in the main name}}^{\text{Menu of data forms to}}$

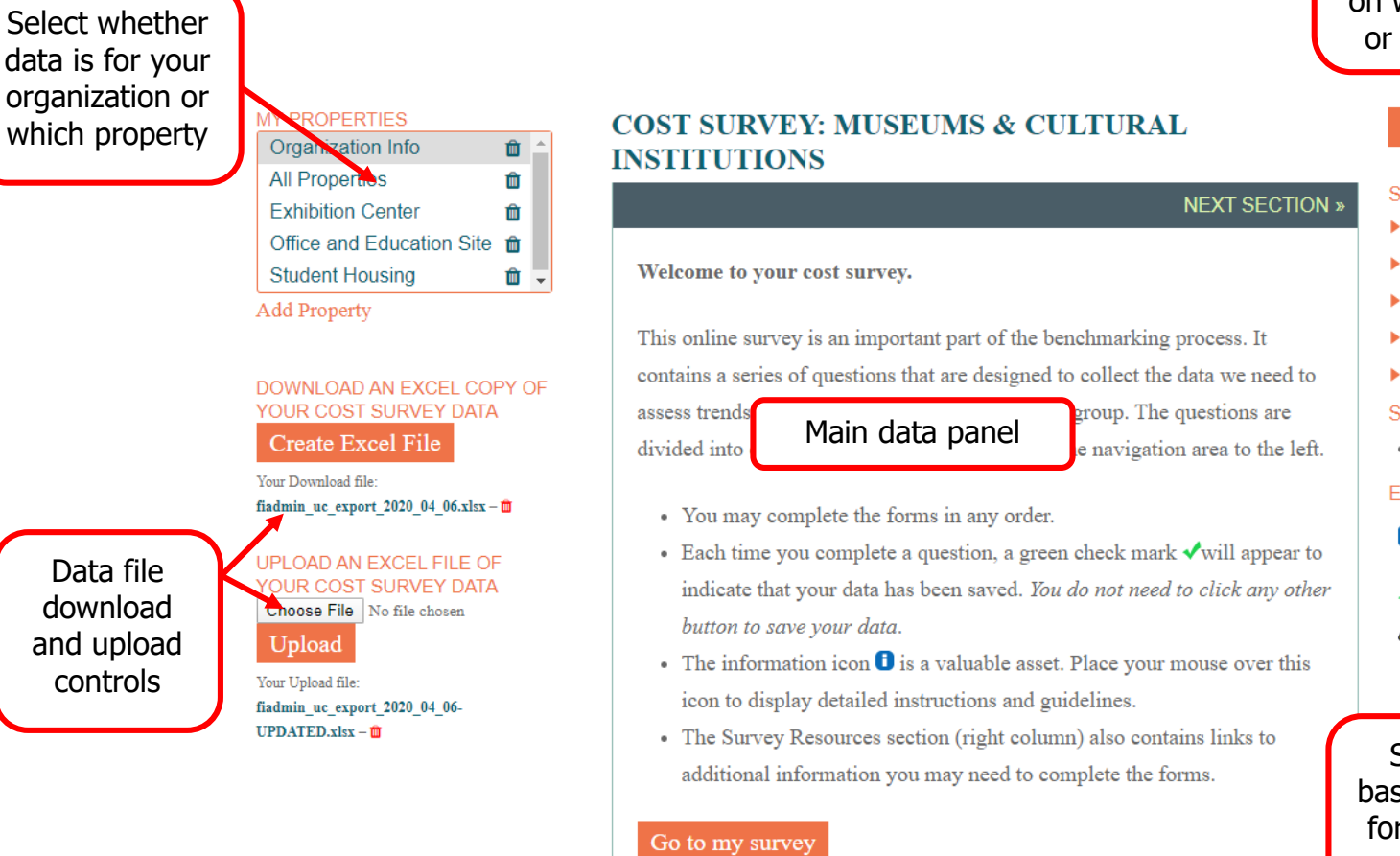

display in the main panel – this list changes based on whether organization or a property selected

#### Return to My Account

#### **SURVEY INKS**

- Organization Information
- $\blacktriangleright$  FM Practices
- Þ. **Operations and Services**
- Þ. **Performance Levels**
- Þ. Sharing and Feedback

#### **SURVEY RESOURCES**

• Unfinished Fields

#### **EXPLANATION**

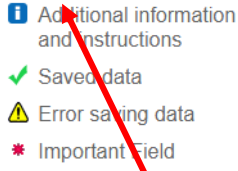

Survey resources based on the selected form and other form reference info

**FACILITY**<br>**ISSUES** 

- Step-by-Step instructions for using the online forms
	- 1. First, select if you want to enter data for your organization or a specific property – lets start with organization
	- 2. The form usually opens to the organization view, but you can click on "Organization Info" to change back from any property view.
	- 3. This will set the sections in the survey links to those that apply to the organization.
	- 4. Click the section heading once to open the list of forms.
	- 5. Click on the desired section **YOU DESIS URVEY D.** to continue.

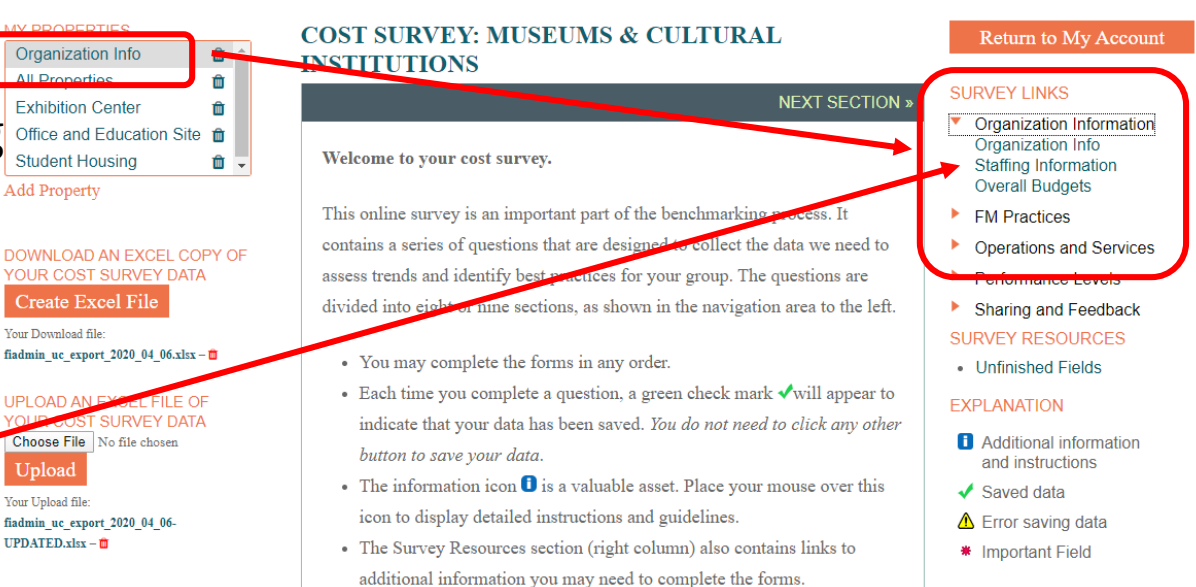

- Step-by-Step (continued)
	- 6. The survey forms work the same as before. Enter your data in appropriate fields.

Section B: Organization Information » Staffing Information

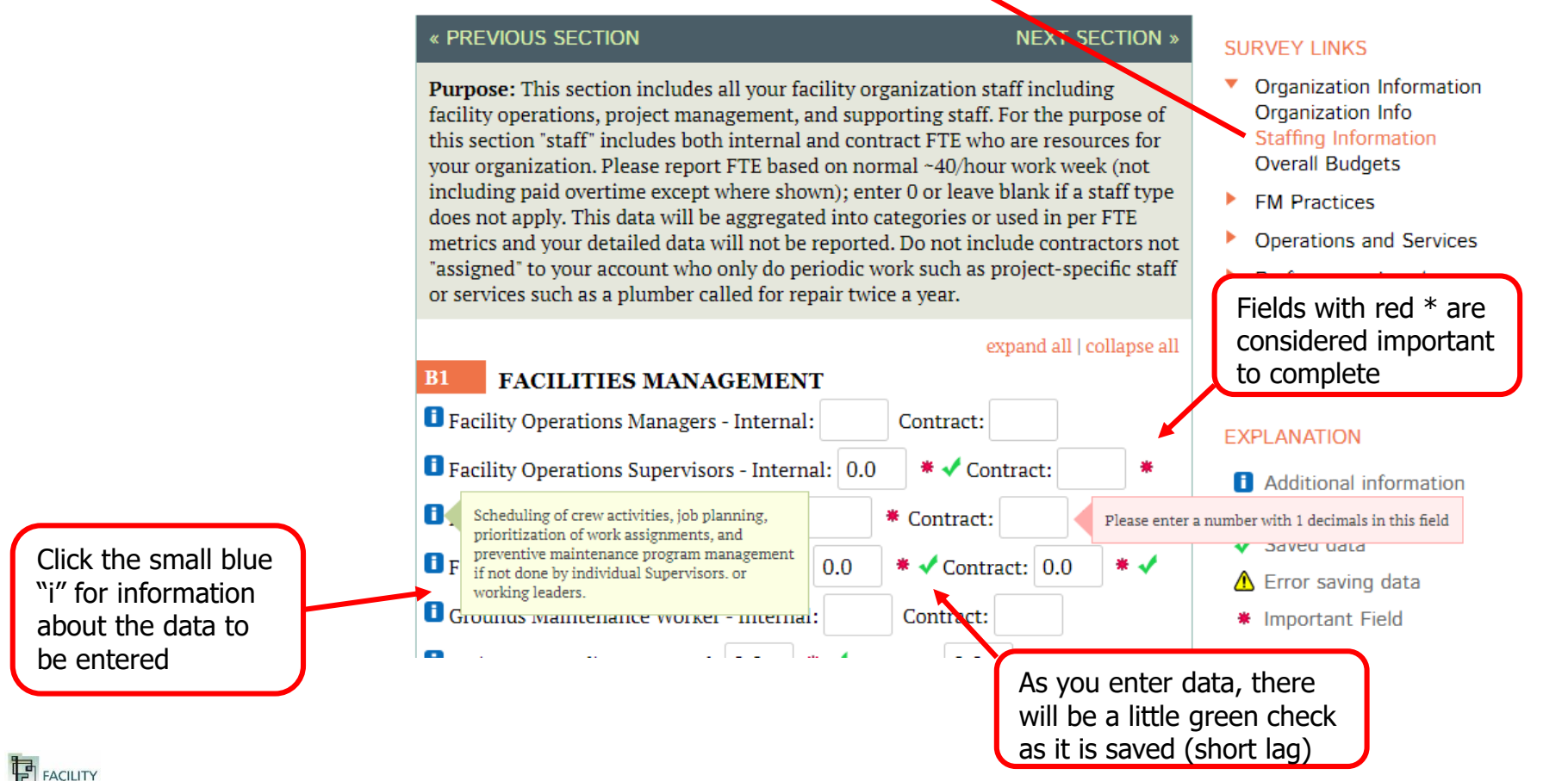

- Step-by-Step (continued)
	- 7. When you are finished with your organization data or a property, the "unfinished fields" link will identify if any "important" fields are still blank.

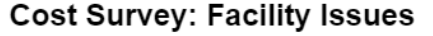

The following is a list of unfinished questions in the database for your survey. Please click on the questions below to be taken to the part of the survey that contains the missing fields.

#### **Building ID: TOTAL**

Section A: Organization Information » Organization Info

 $A3$ **UNITS OF MEASURE (1 field missing)** 

Section B: Organization Information » Staffing Information

- $B<sub>1</sub>$ **FACILITIES MANAGEMENT** (3 fields missing)
- **B3 ASSET / PROJECT MANAGEMENT (2 fields missing)**

Section C: Organization Information » Overall Budgets

C<sub>1</sub> PROPERTY MANAGEMENT OVERHEAD & NON PROPERTY-**SPECIFIC OPERATING COSTS (1 field missing)** 

Section JB: FM Practices » Janitorial Best Practices

Section MB: FM Practices » Mainten. Best Practices

Section SB: FM Practices » Space Mgmt Practices

Section UB: FM Practices » Utilities Best Practices

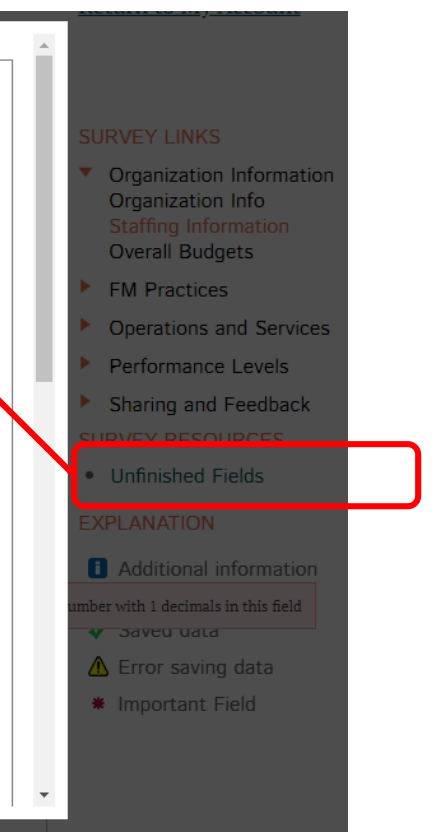

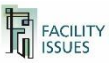

- Step-by-Step (continued)
	- 8. Select a property (or "all properties" if you report your total facilities as one item) for the property related data sections. You can also add/delete properties as you wish.

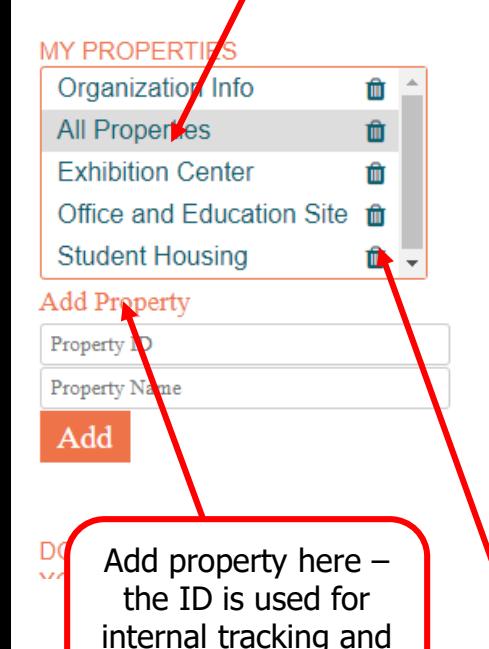

the name is shown on your list above

**FACILITY** 

#### **COST SURVEY: MUSEUMS & CULTURAL INSTITUTIONS**

Section F: Property Information » Property Demographics

#### **NEXT SECTION »**

Purpose: In this section, you will classify your properties by type and other attributes that can be used to filter the reports. NOTE: You can define your properties by facility or by any grouping you wish (section of a building, individual building, group of buildings, etc.) and add/remove properties using the links on the top left of this page. All Property data sections will use the same list of properties.

expand all | collapse all

**Return to My Account** Property data sections

#### **SURVEY LINKS**

**Property Information Property Demographics Property Areas Space Types** Occupancy and Use **Operating Expenses Utility Usage & Waste Capital Assets & Systems Work Orders** 

**SURVEY RESOURCES** 

Click the trash icon to delete a property (there is no undo)

**General Info** 

Property Address\* Prior Year's Data

Fl

- Step-by-Step (continued)
	- 9. When you are finished, we suggest you download a copy of your data.
		- ◼ Click "Create Excel File" to create a current data file
		- In a minute the file link will appear (name = your user + group + export+ date)
		- Click on the file link to download it.

DOWNLOAD AN EXCEL COPY OF YOUR COST SURVEY DATA

**Create Excel File** 

Your Download file:

fiadmin\_ci\_export\_2020\_04\_07.xlsx - 0

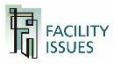

# **QUESTIONS OR PROBLEMS?**

Email me or call:

Robert Lambe [Rlambe@FacilityIssues.com](mailto:Rlambe@FacilityIssues.com) 315-601-6010

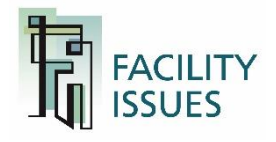